# **FIS WIC POS Broadband Download Instructions**

**Verifone VX 520 Terminal**

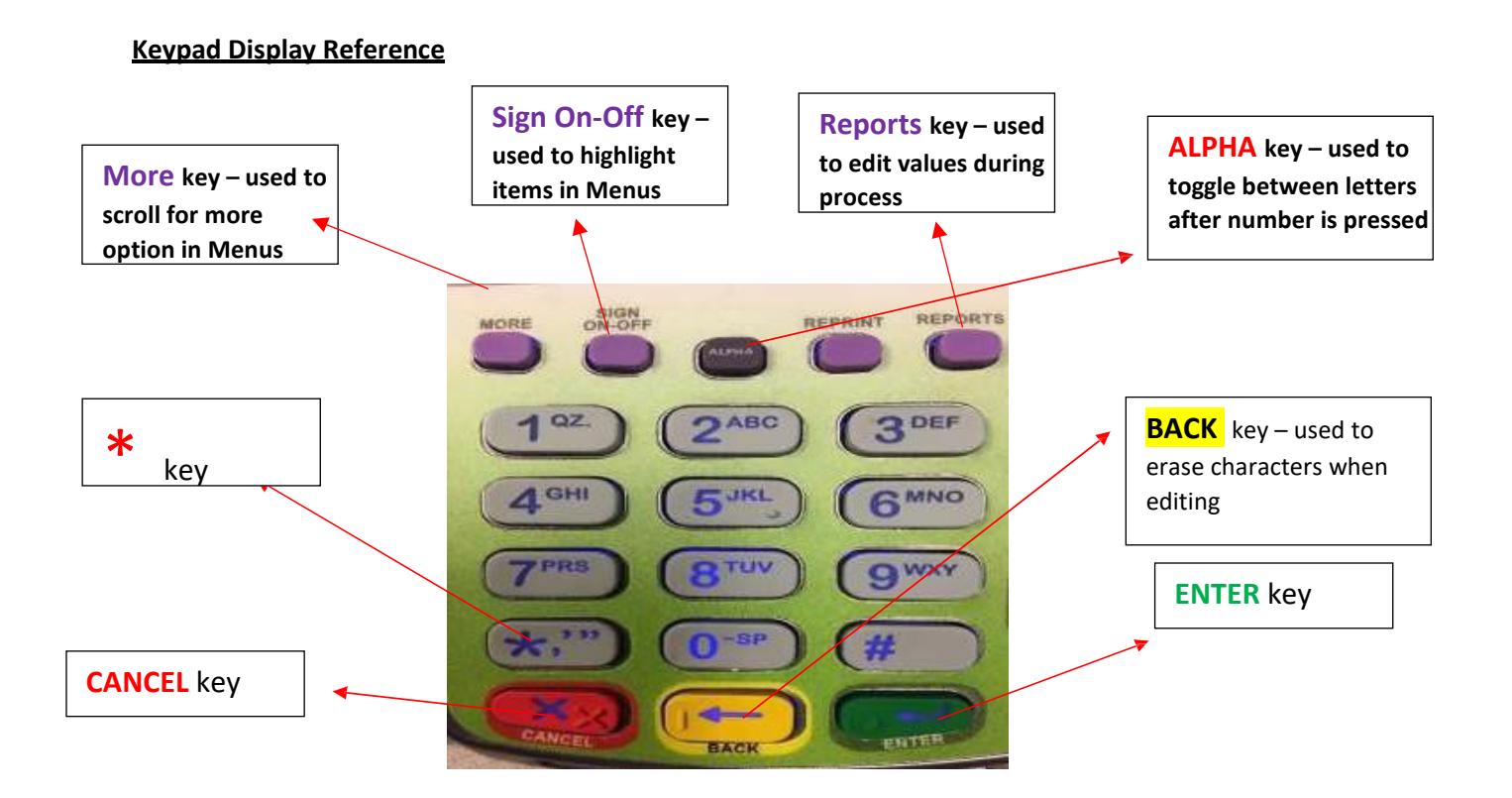

### **This process is meant to re-download the FIS-WIC application on your FIS-issued Verifone Vx 520 stand-beside device.**

**Note: If you stop this process any time after completing step 8, your device will delete the FIS-WIC option without replacing it with a new FIS-WIC option.**

**We advise you follow these instructions from start to finish.**

**Consider going through these steps during a time when you anticipate you will have time aside from assisting your customers, such as prior to opening or after closing your store.** 

#### **1. Terminal ID and Application Name**

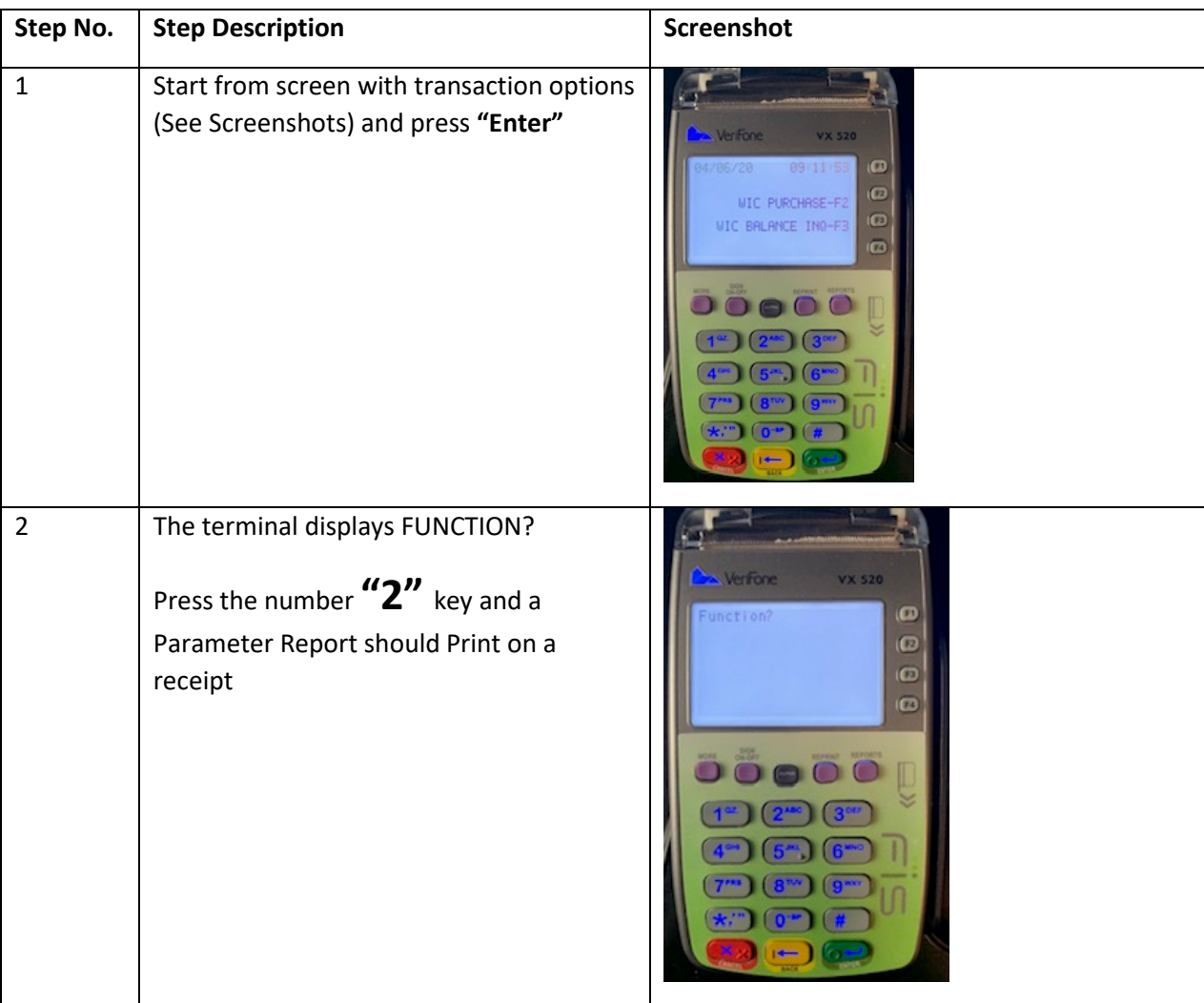

### **Steps to find the Terminal ID and Application Name for your device**

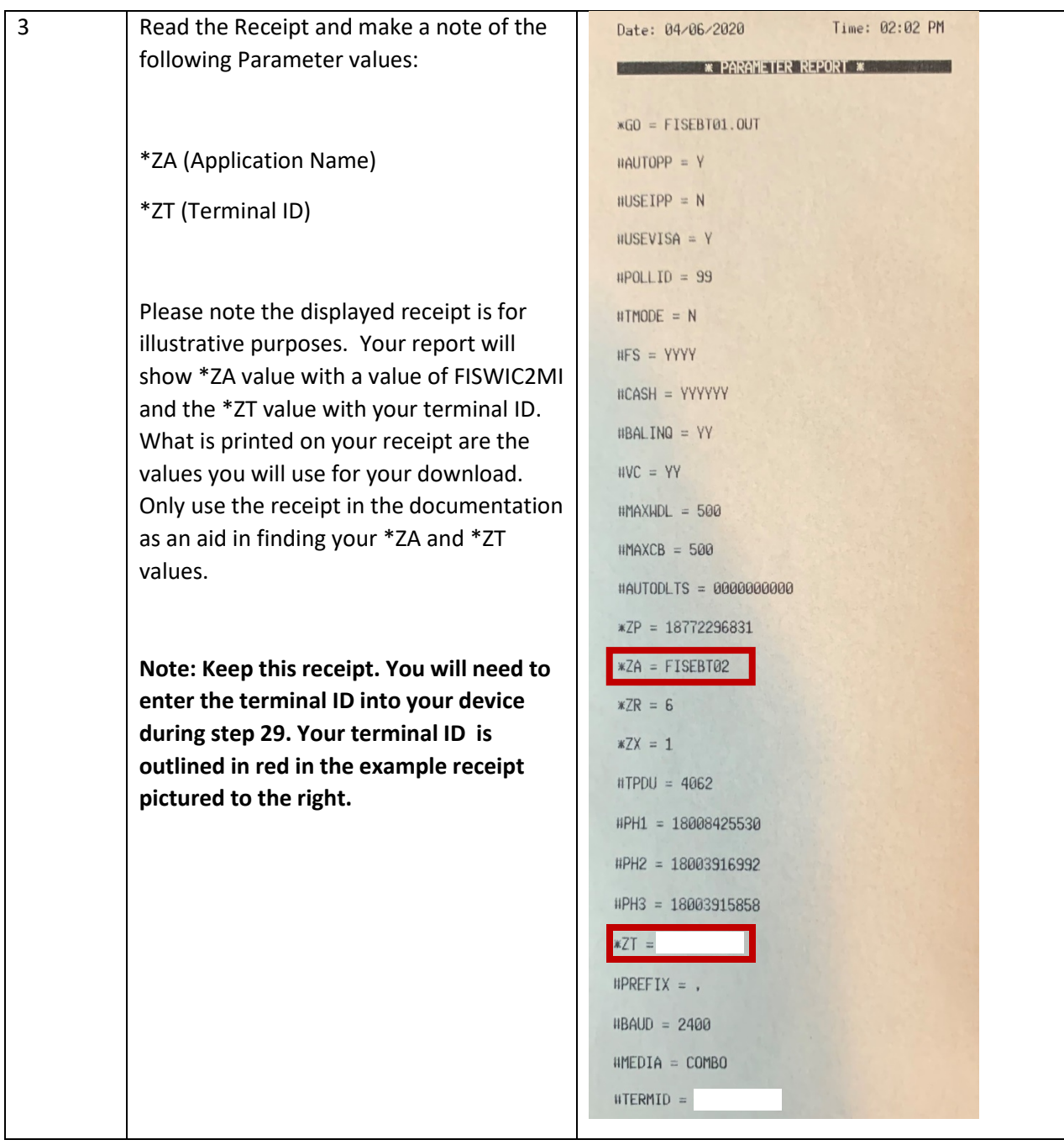

## **WIC Application Download Procedure (GID 2) Verifone VX 520 Broadband Terminal**

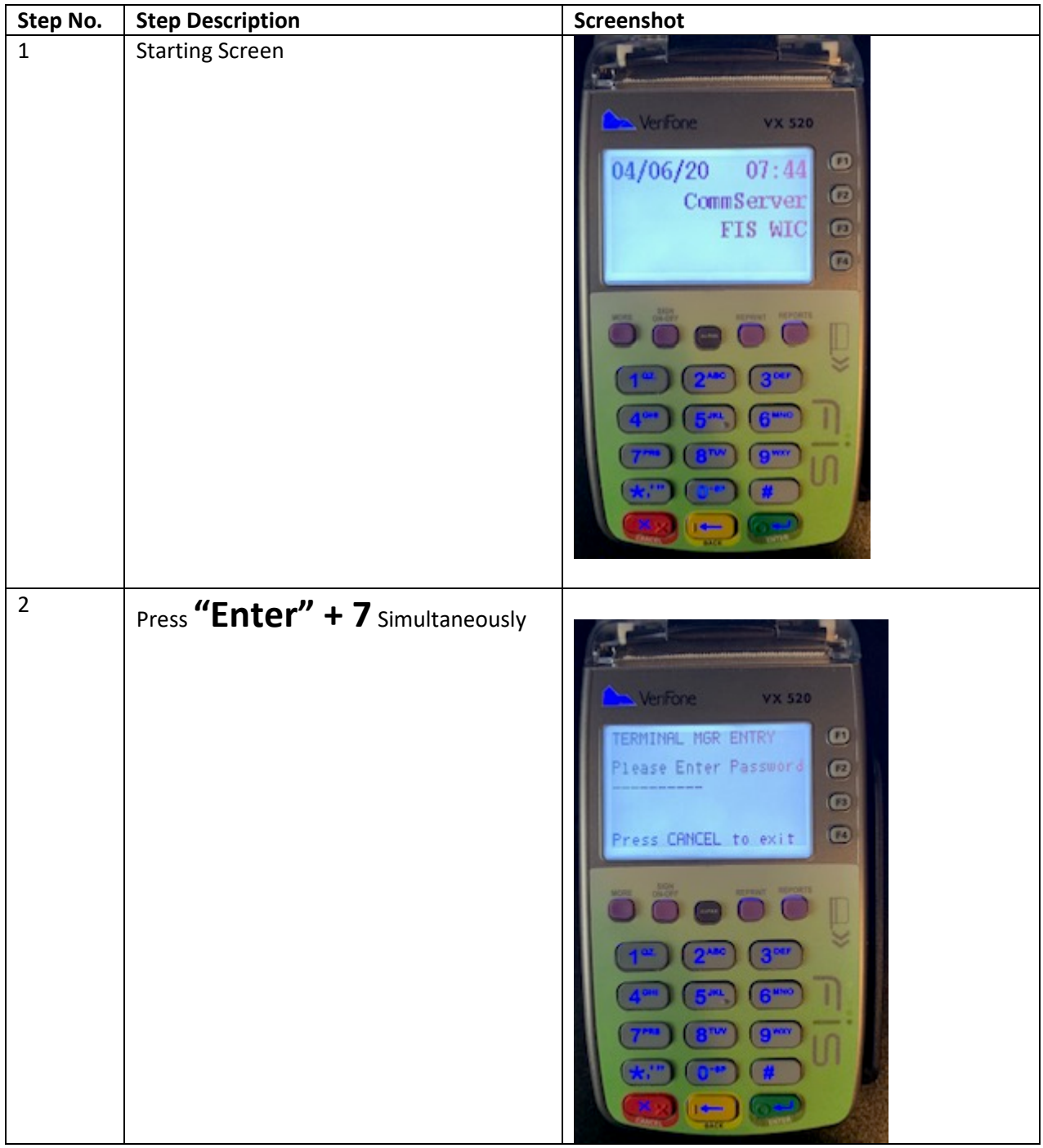

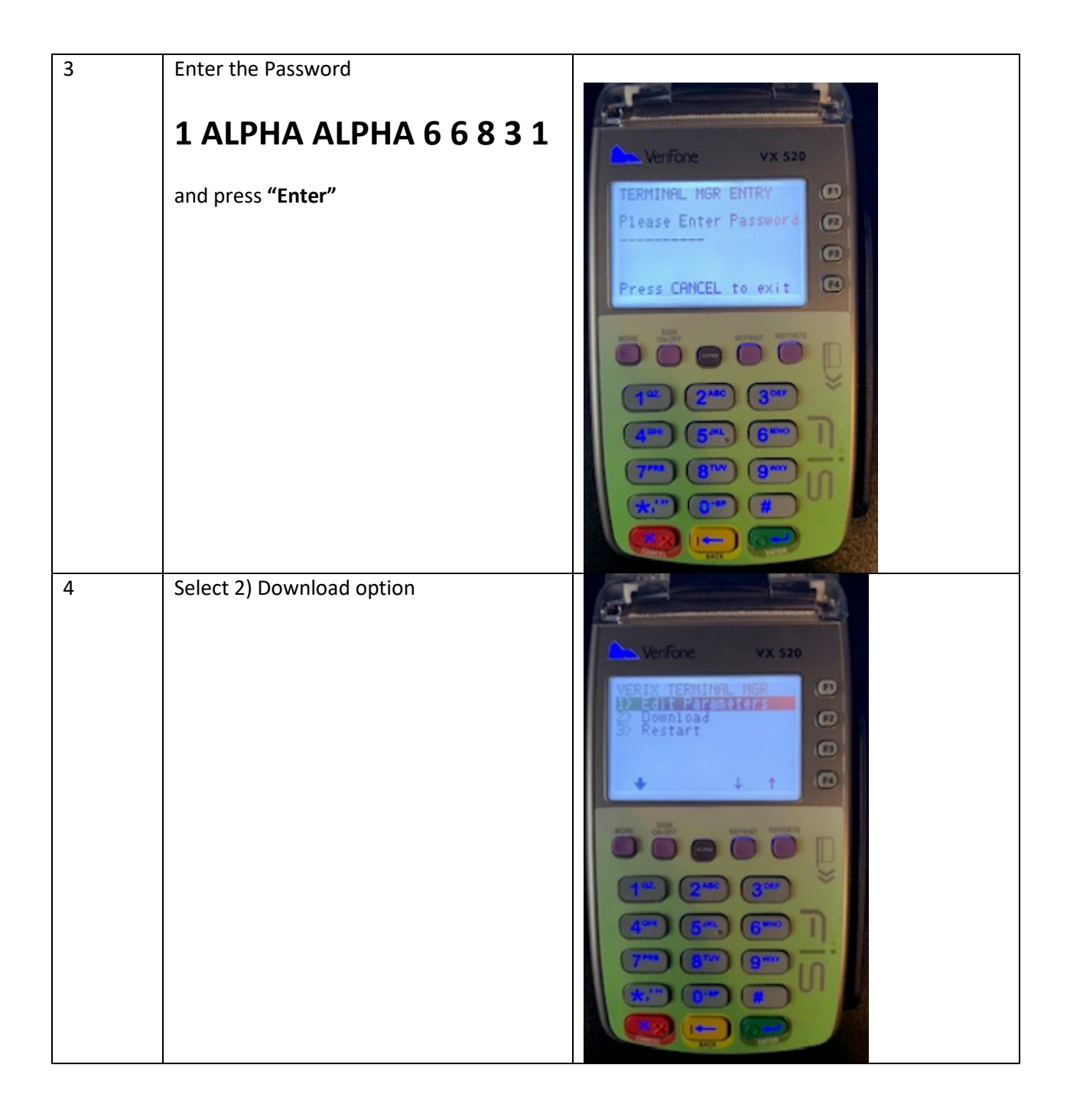

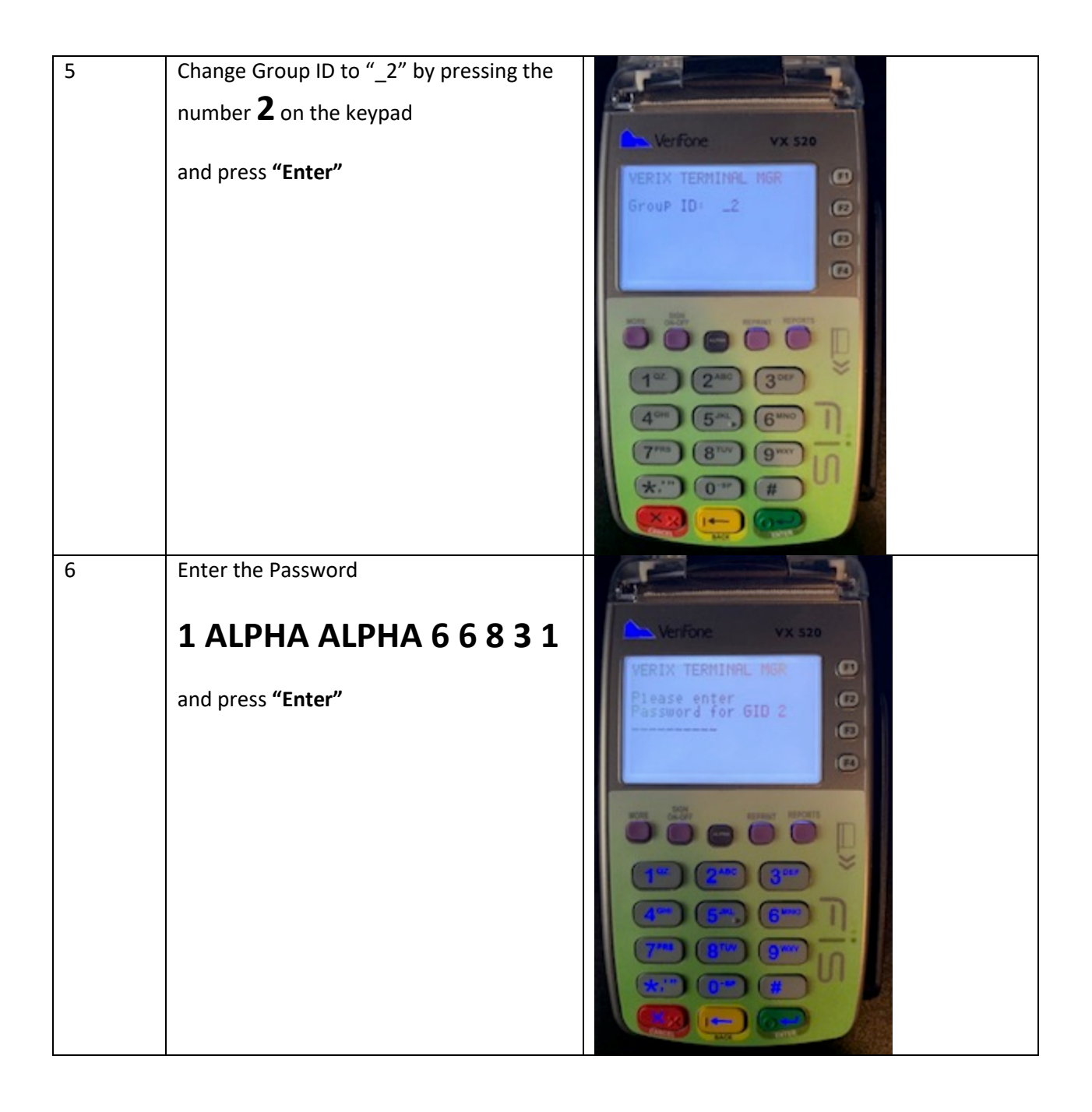

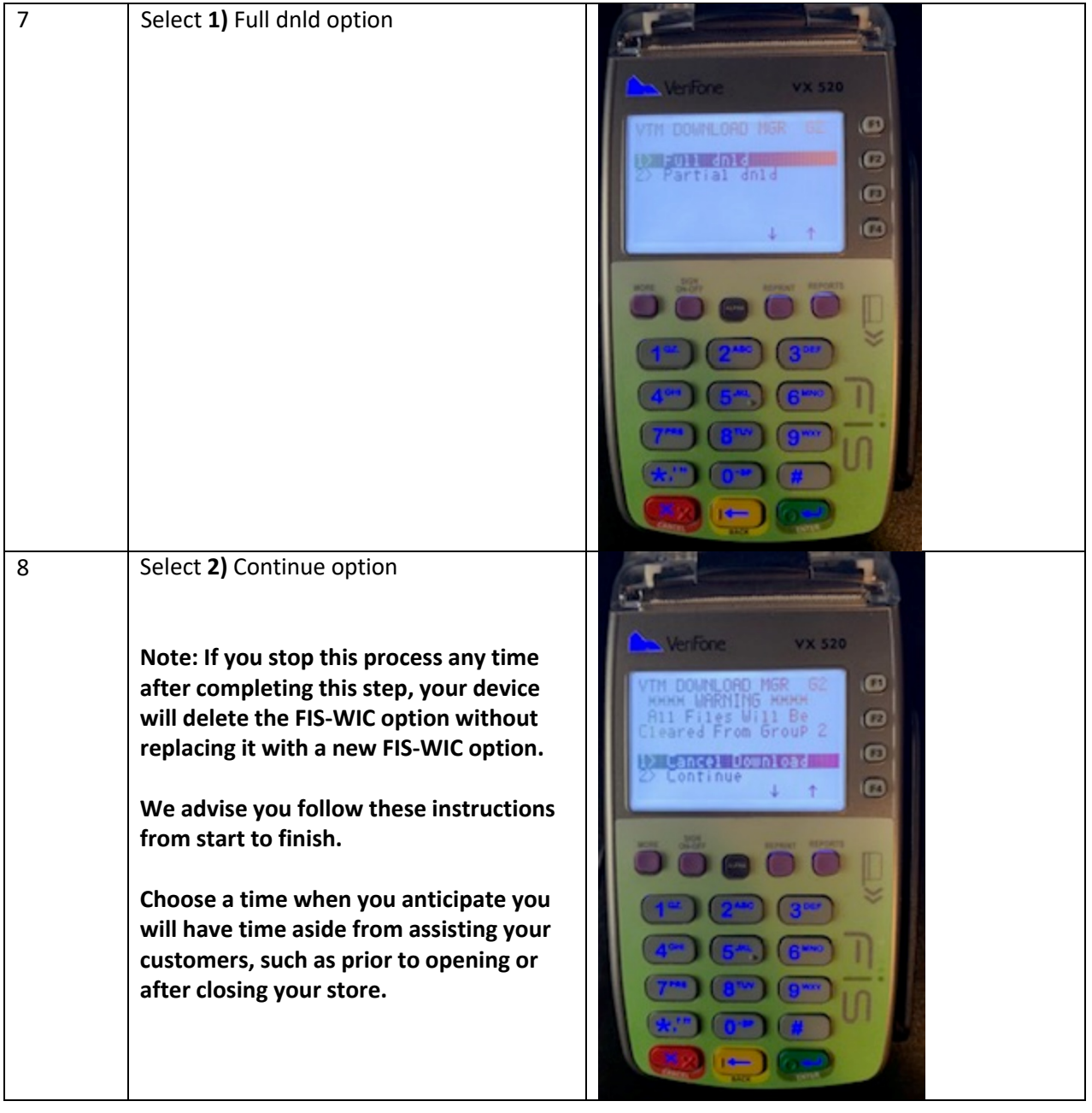

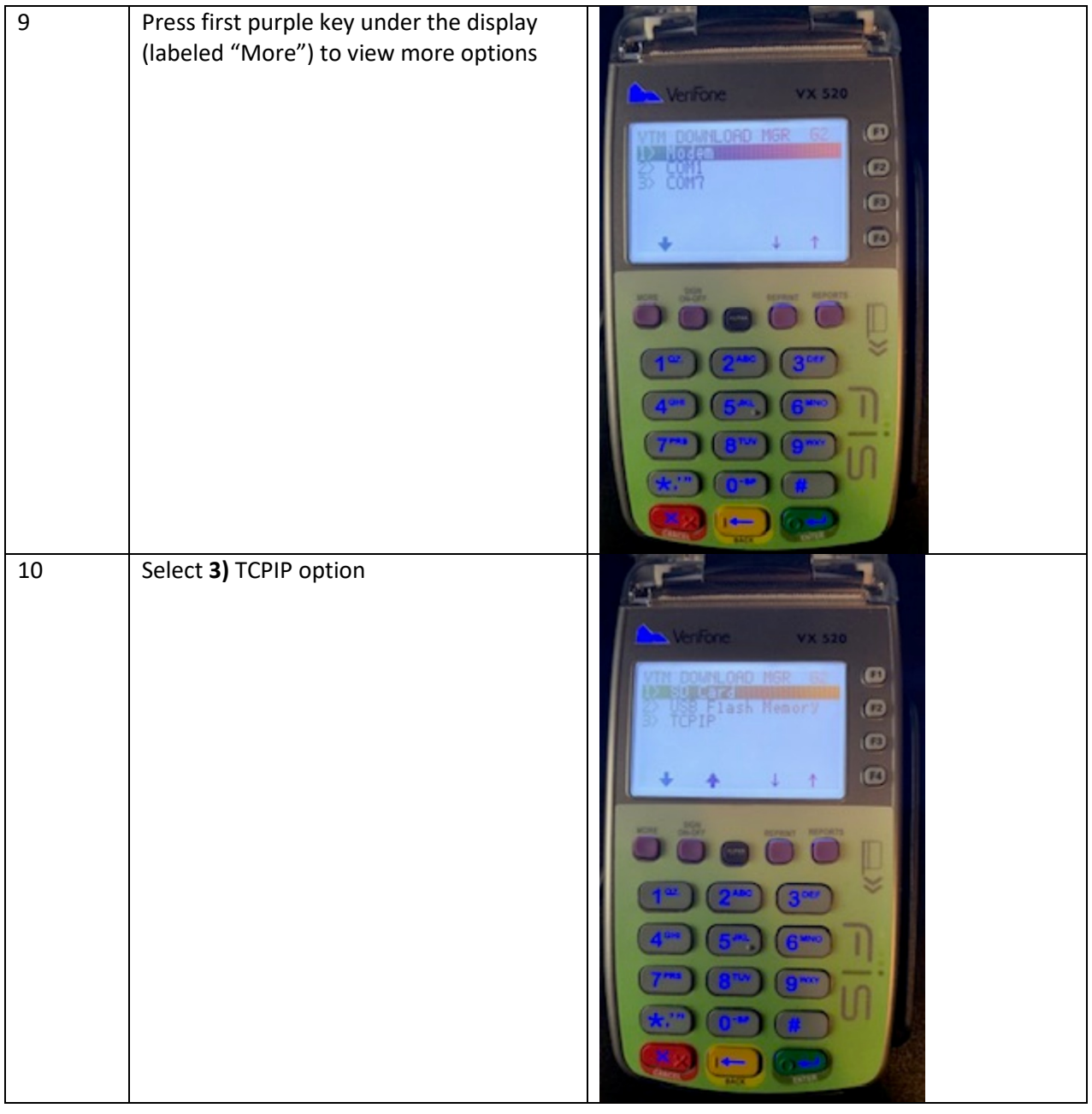

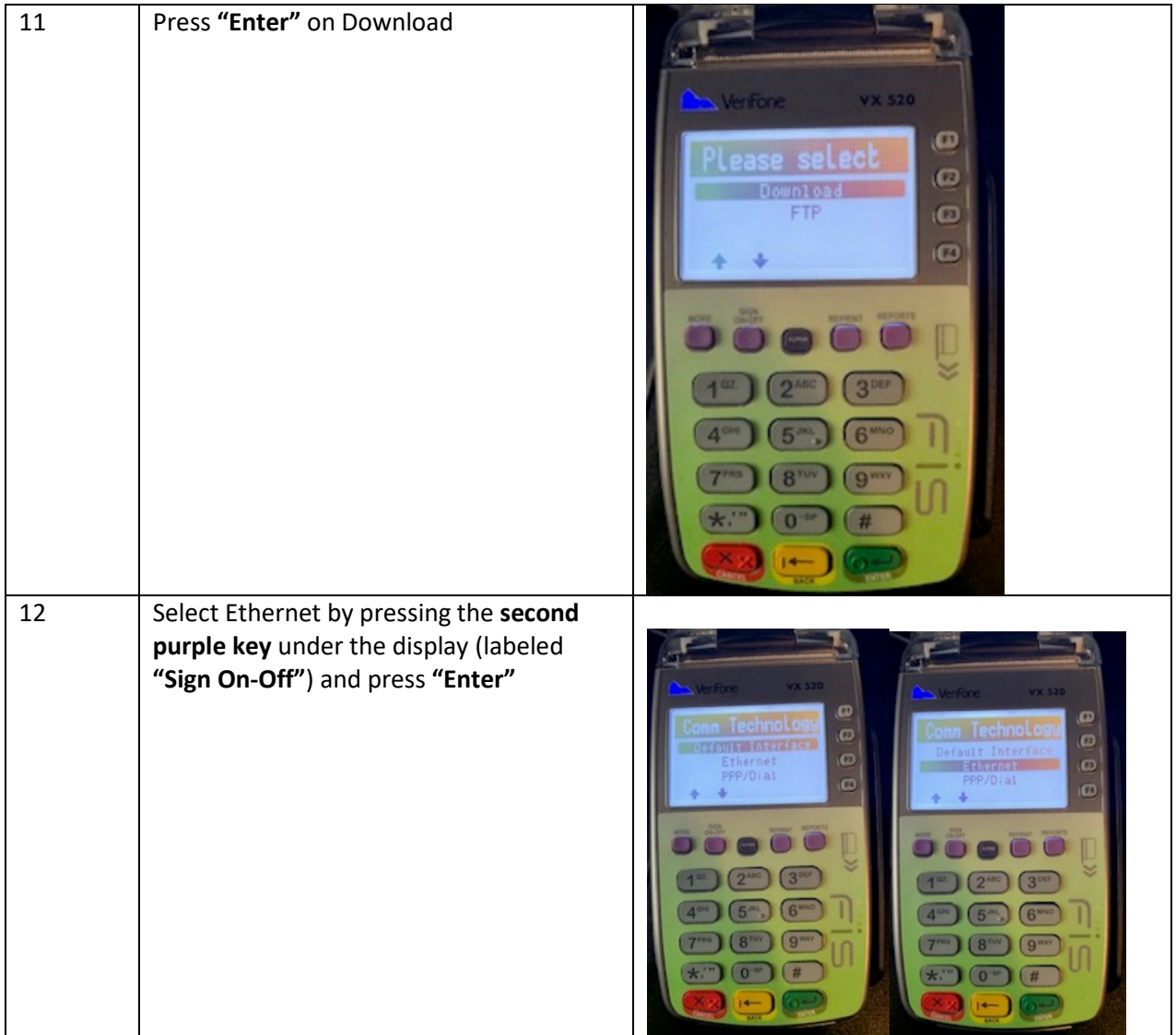

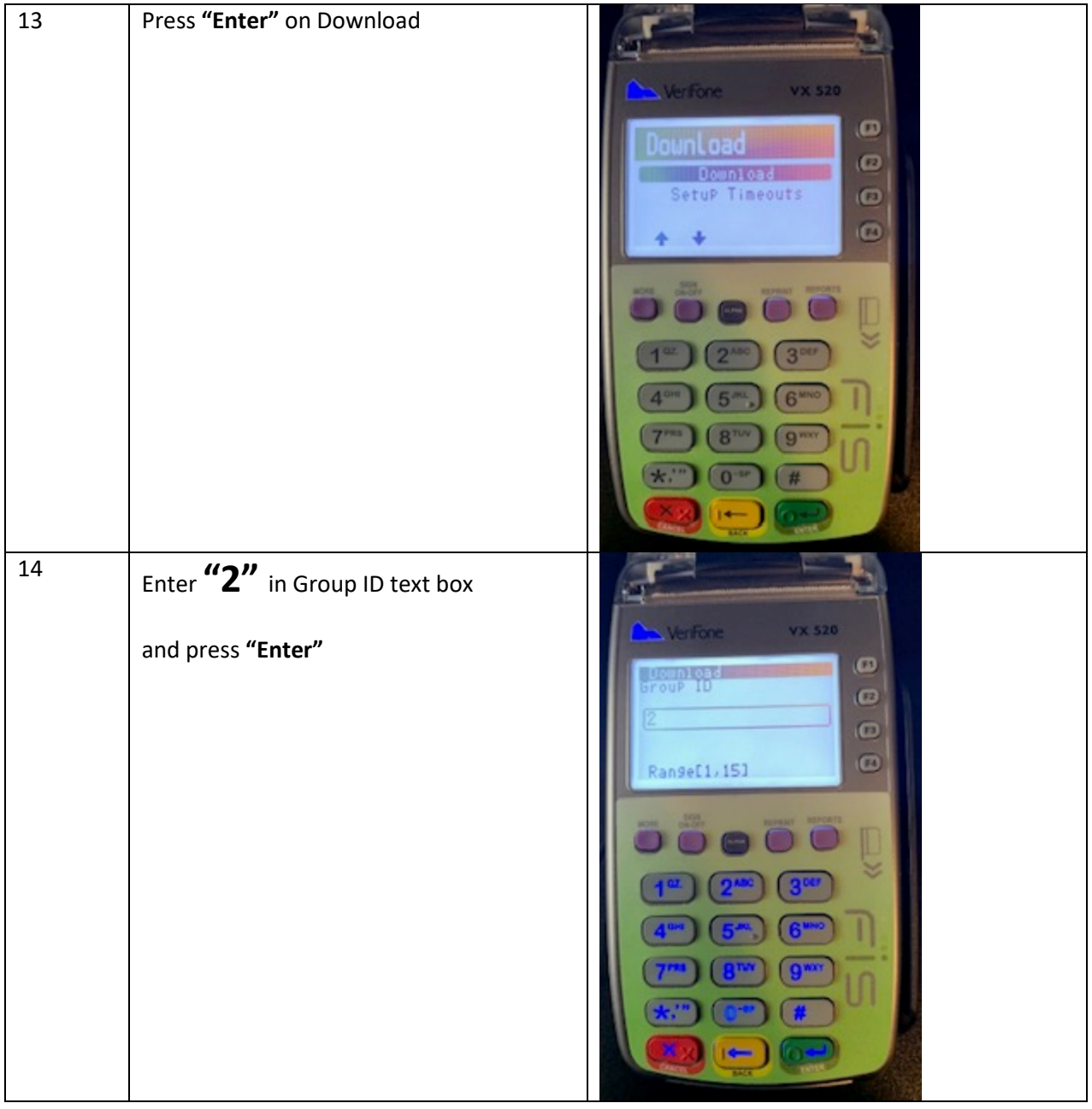

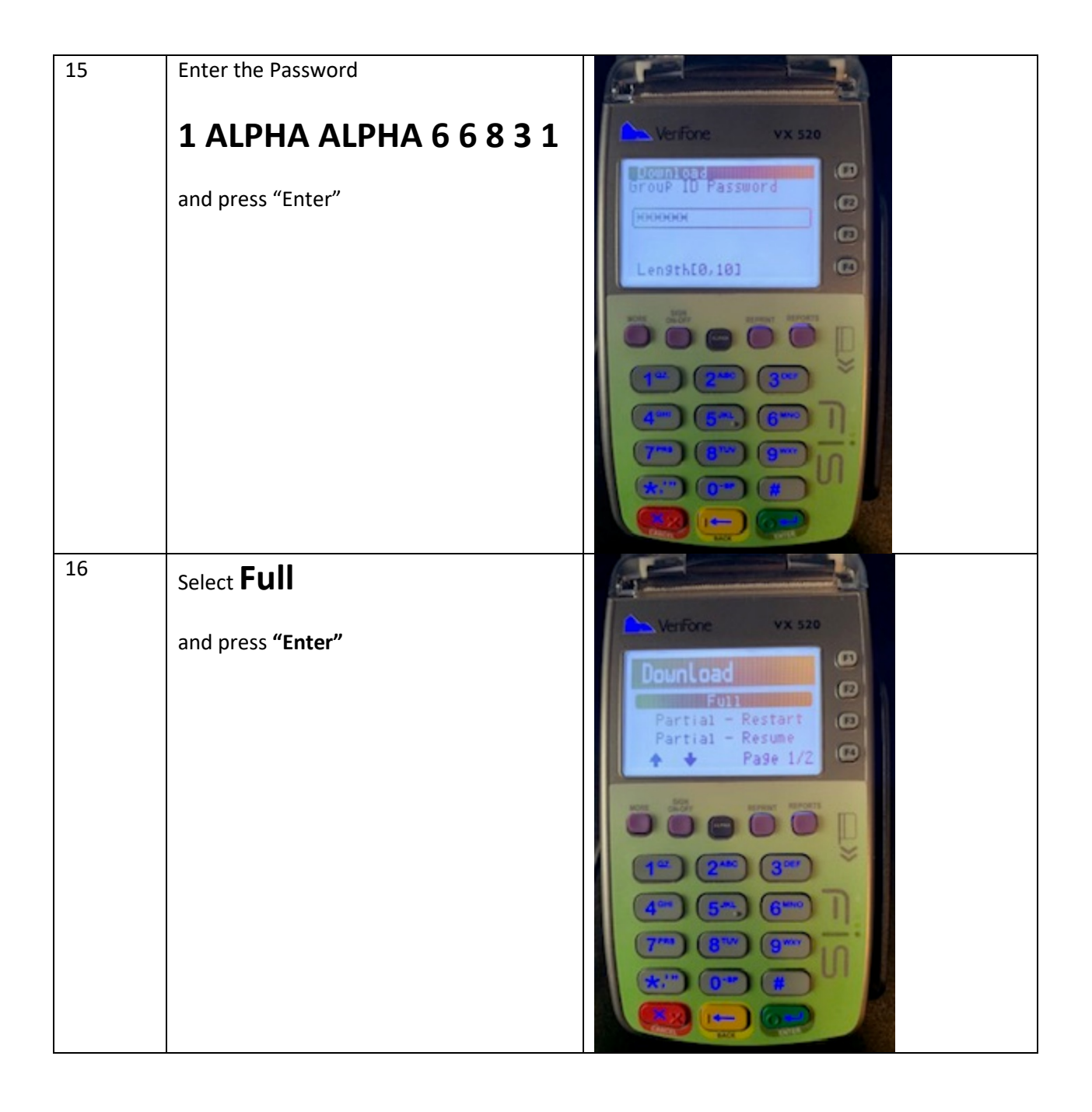

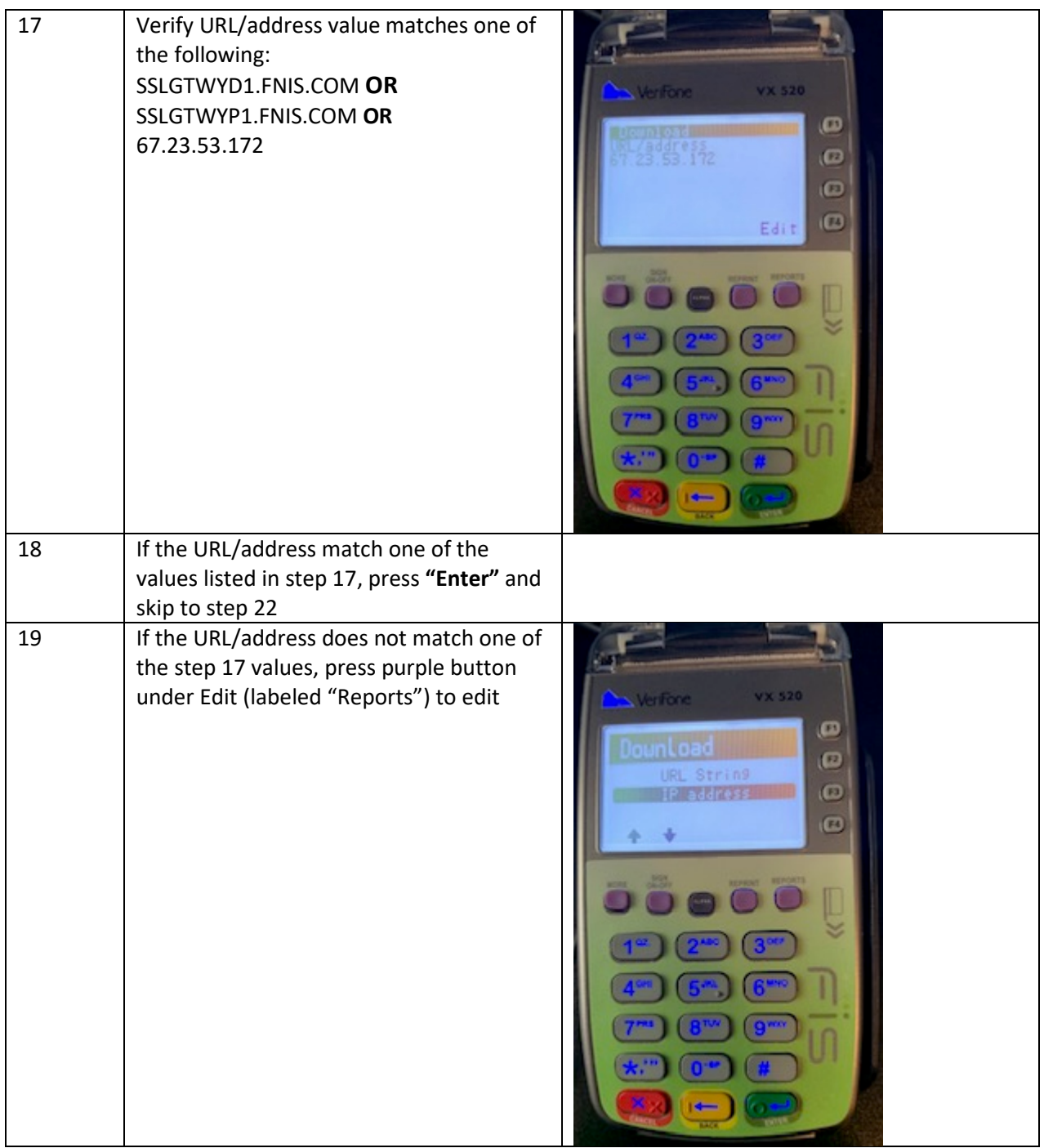

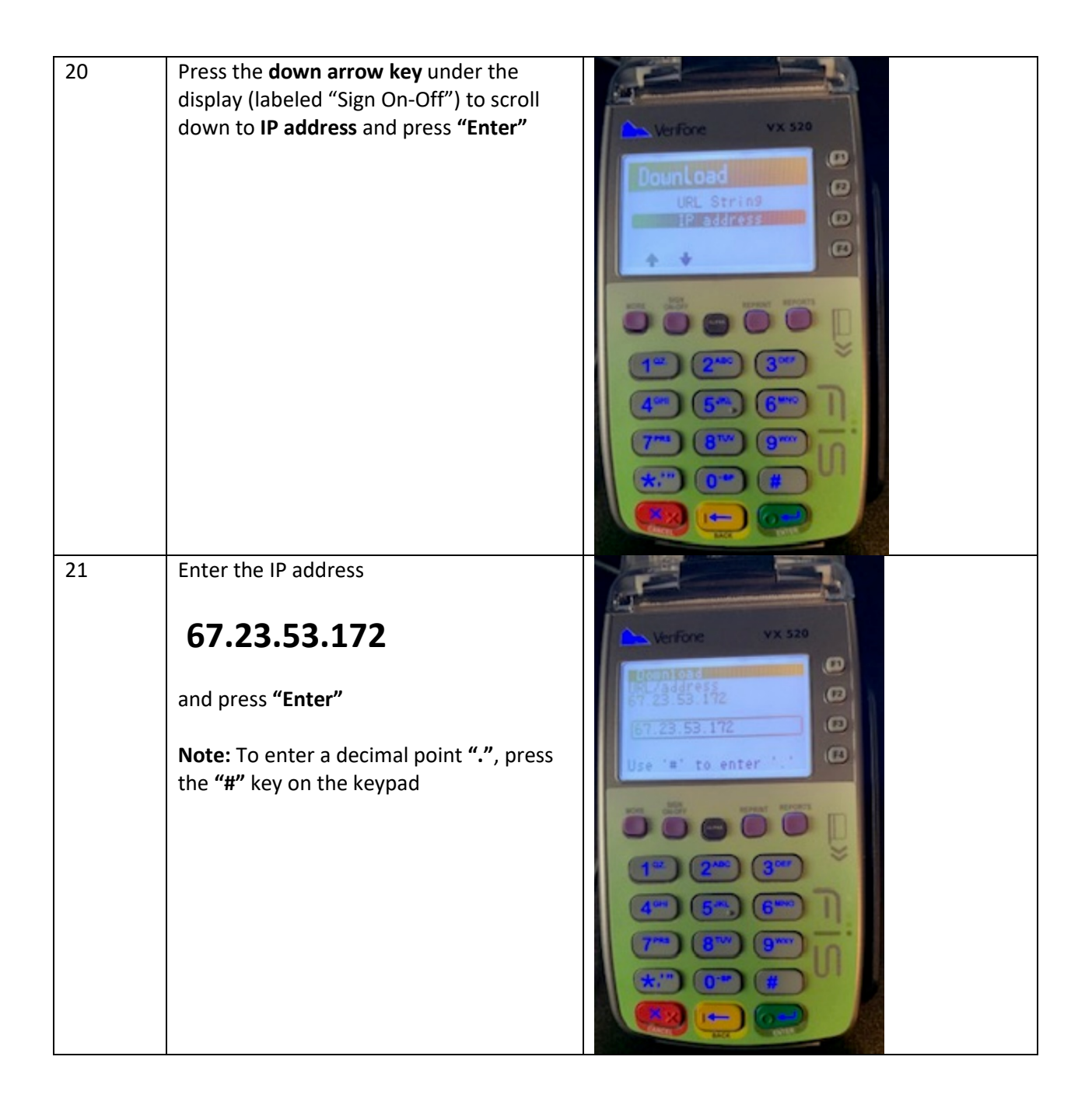

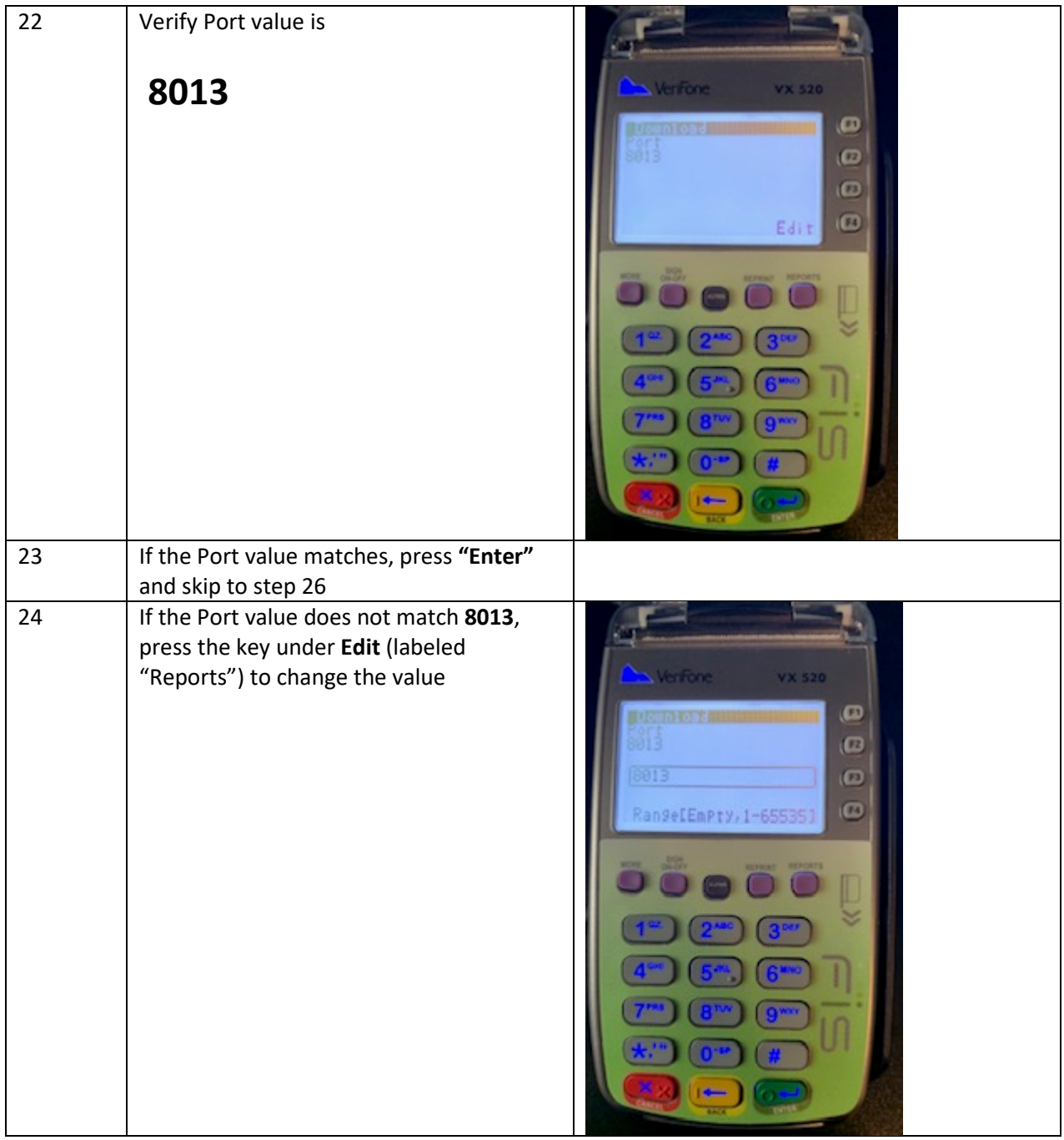

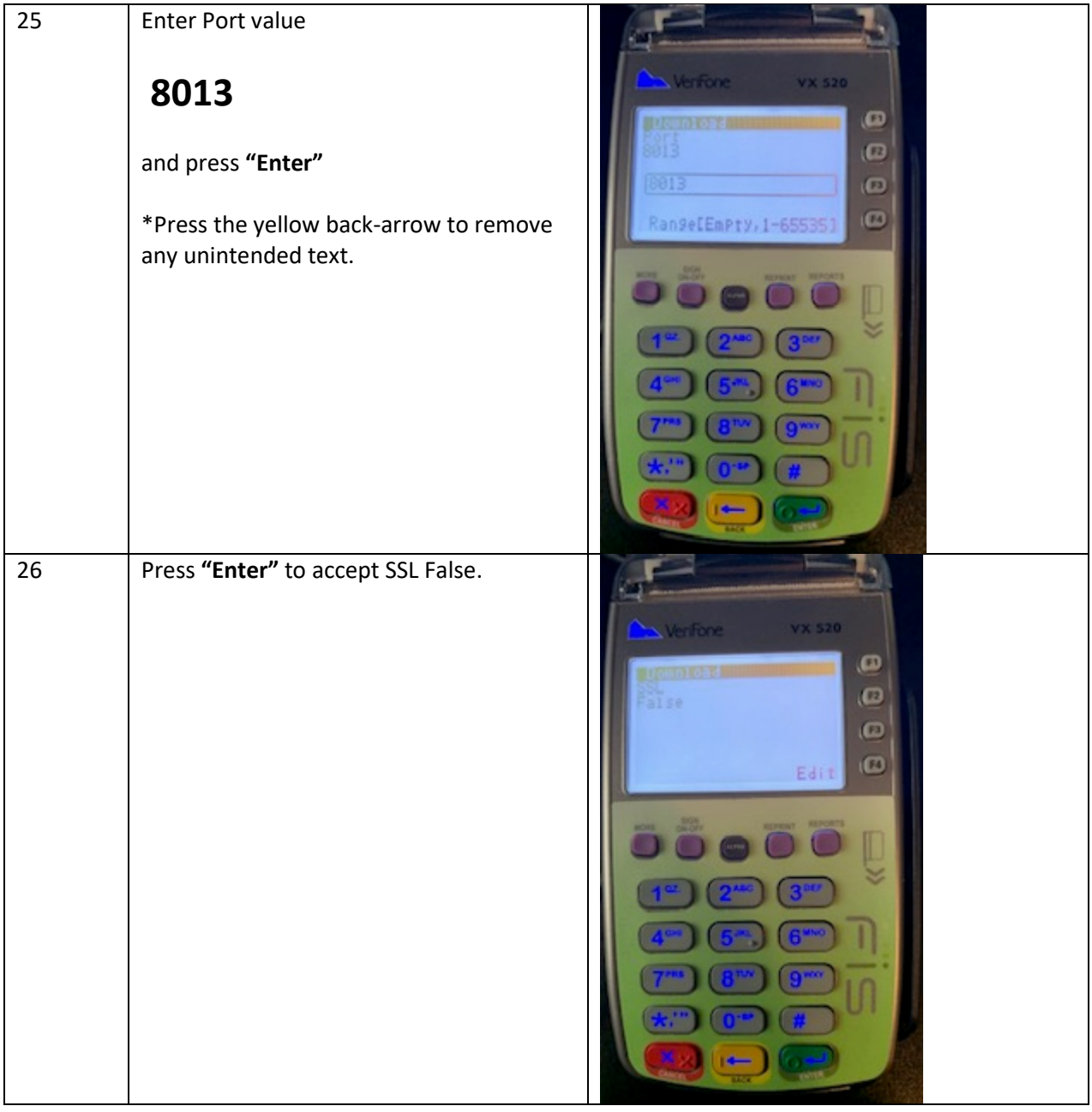

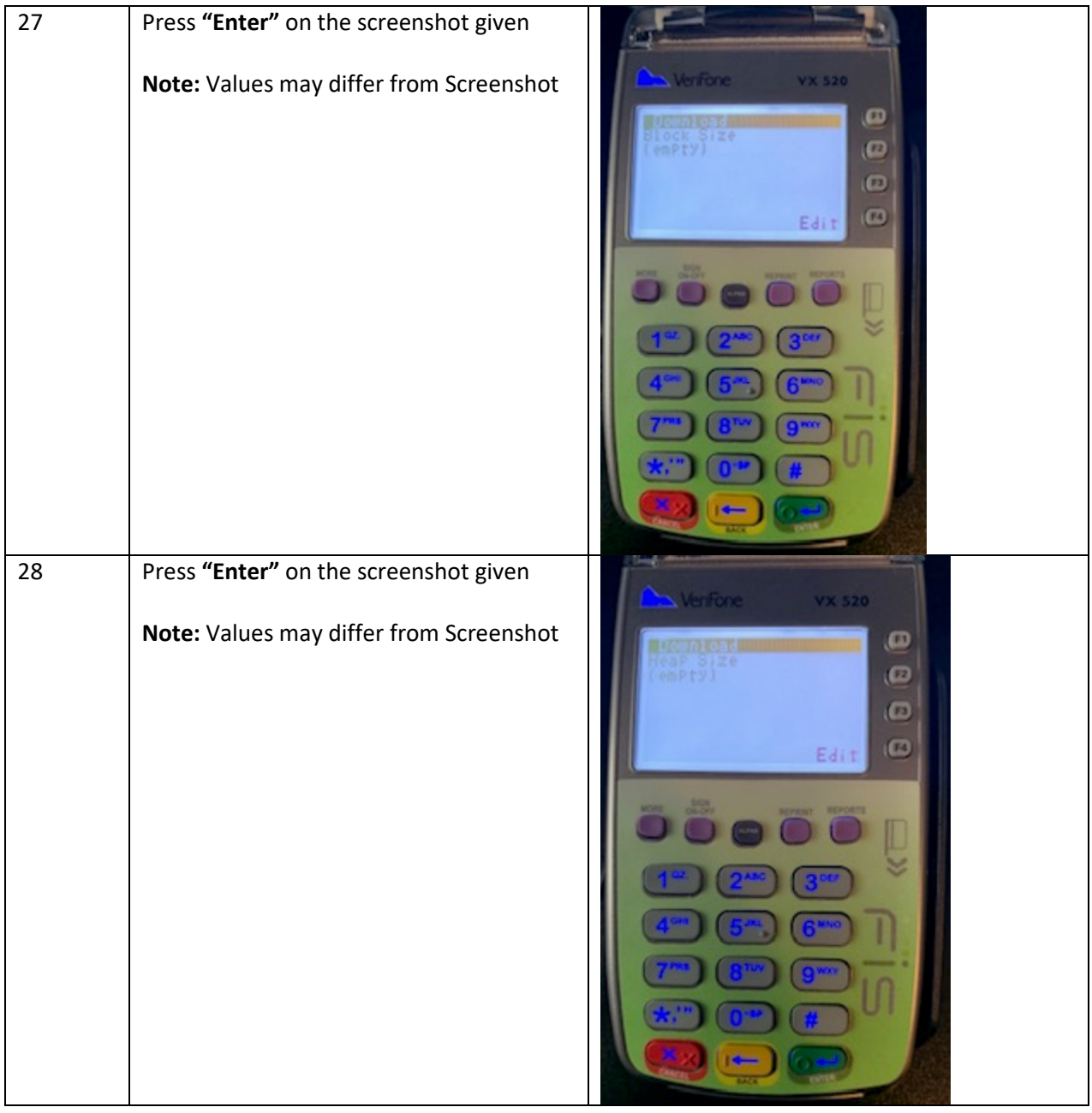

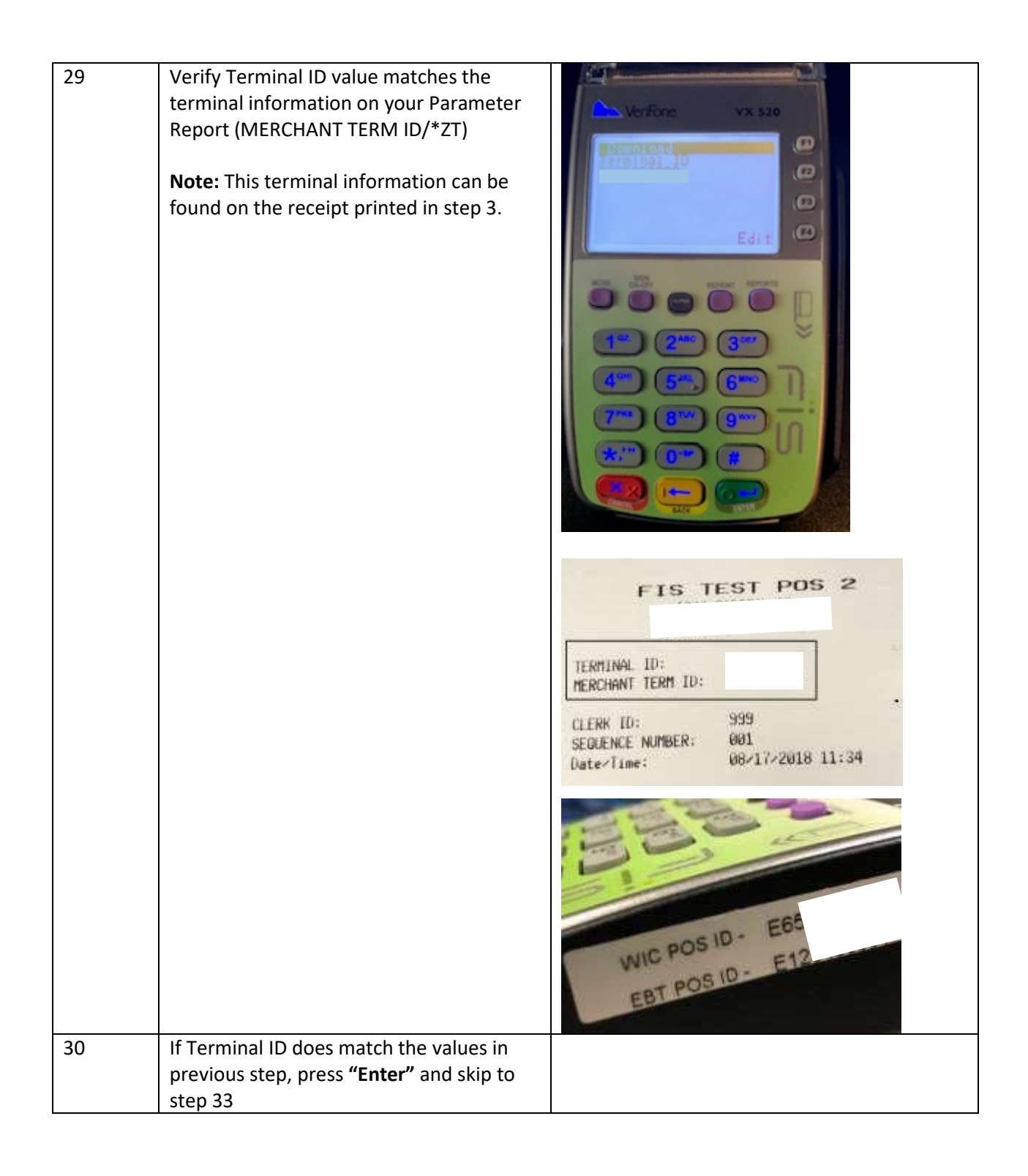

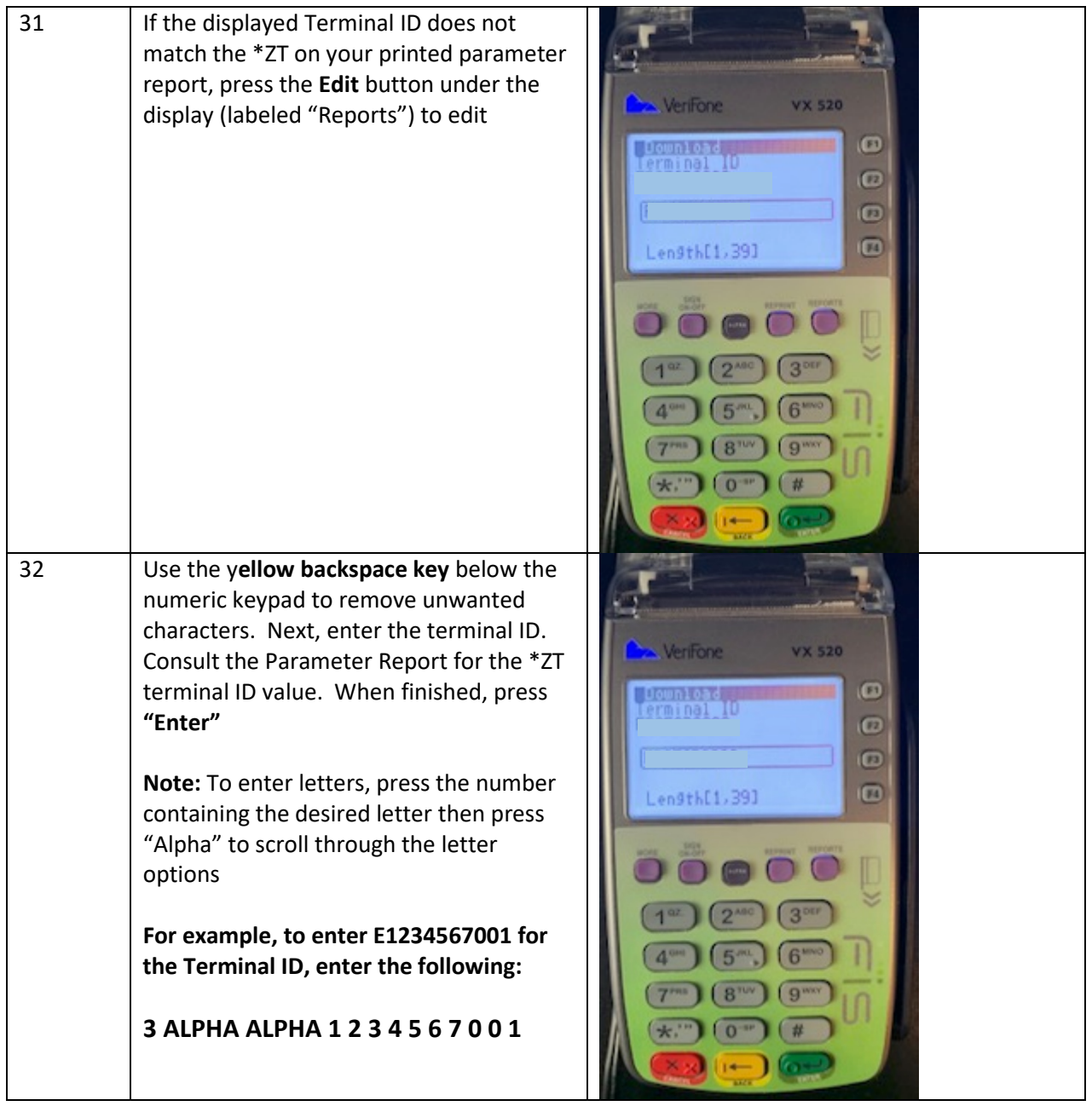

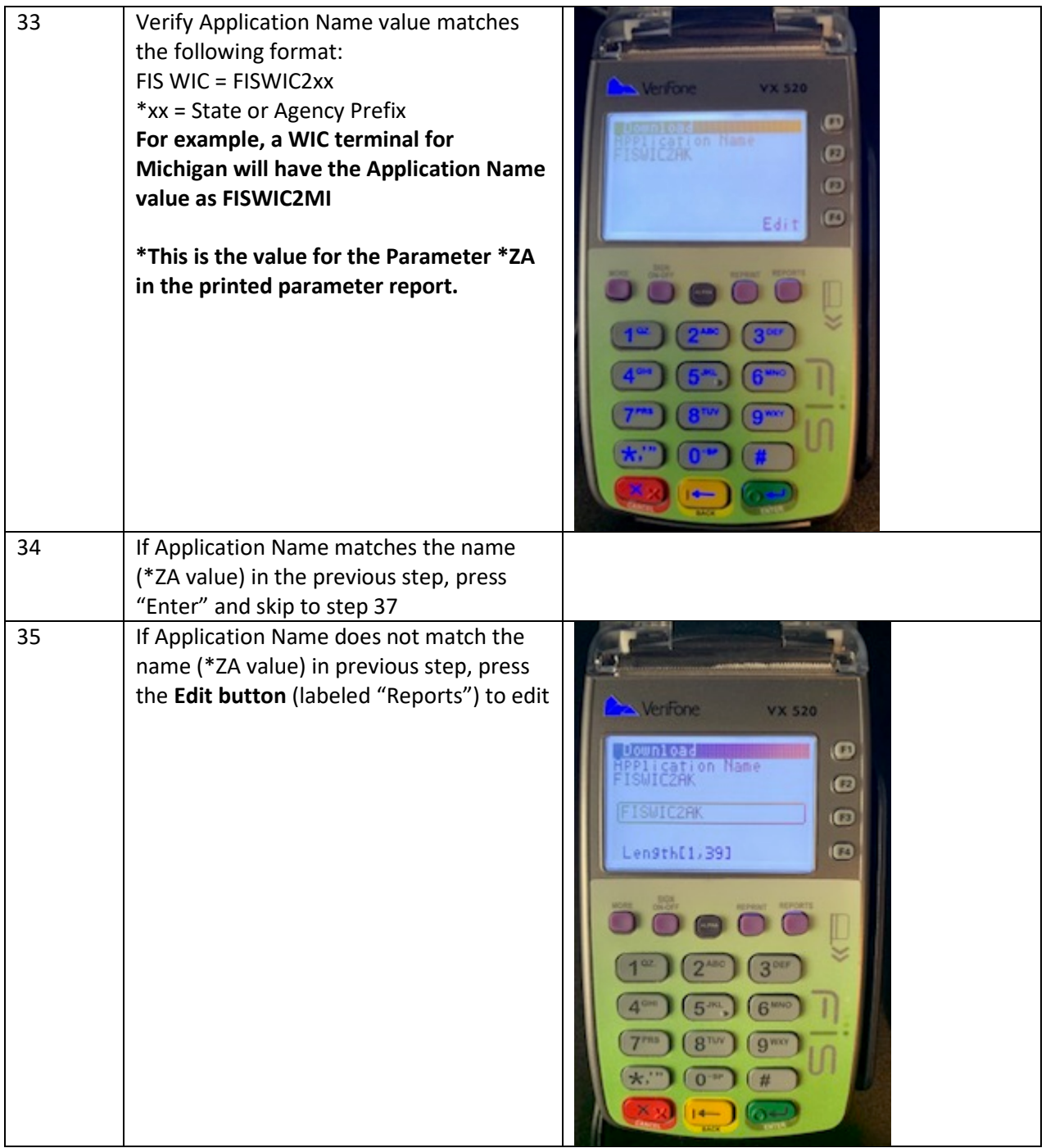

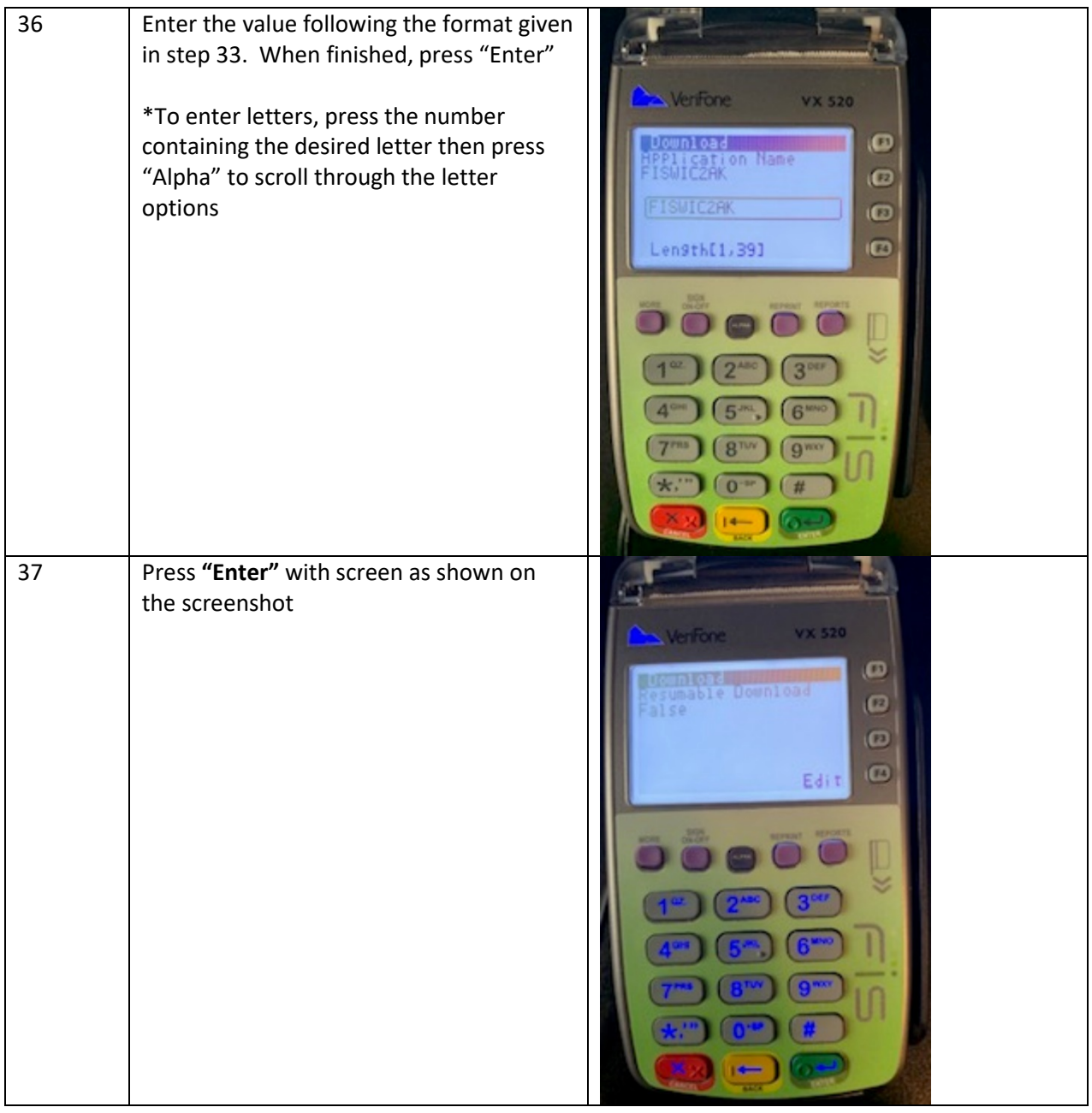

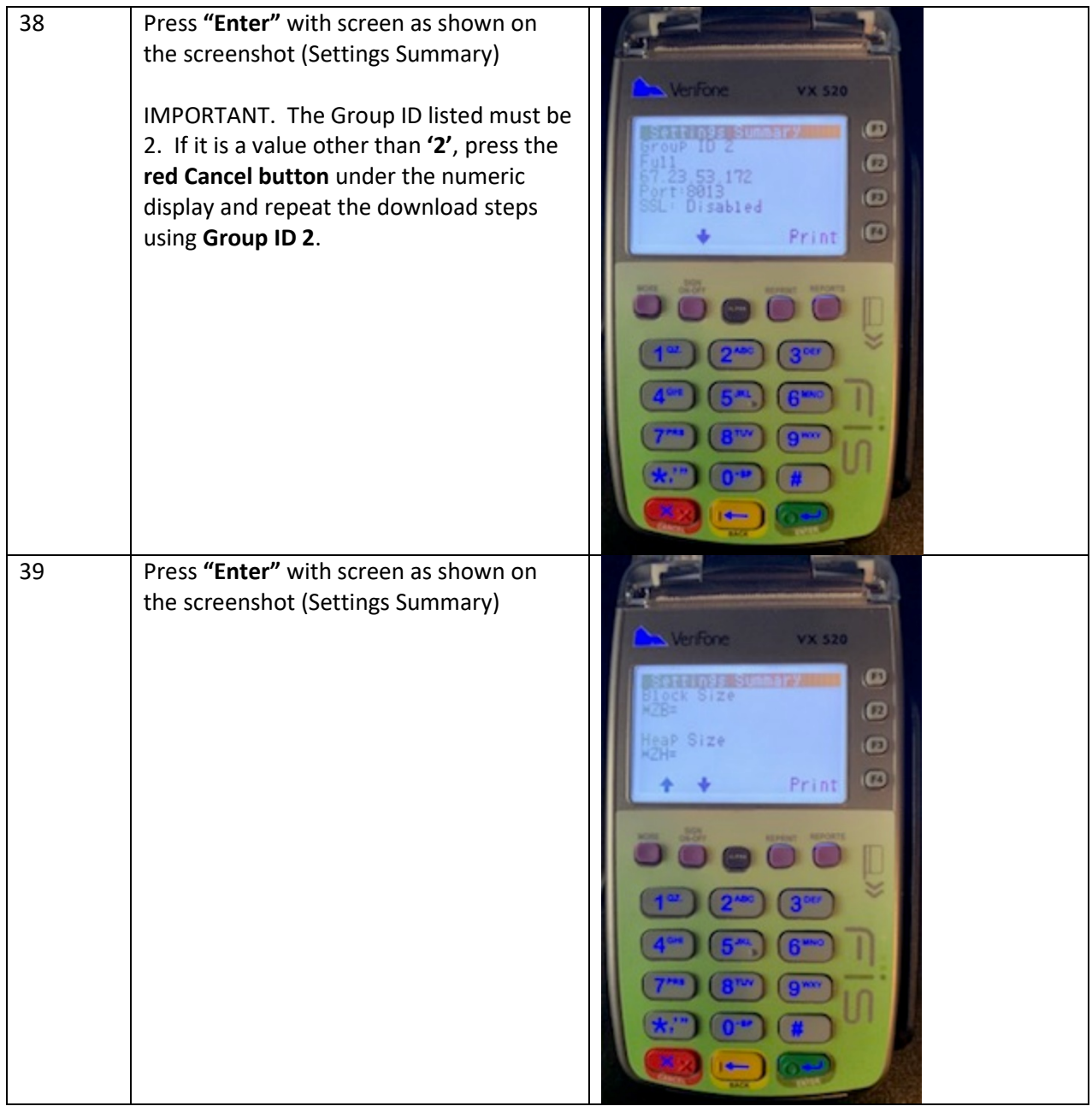

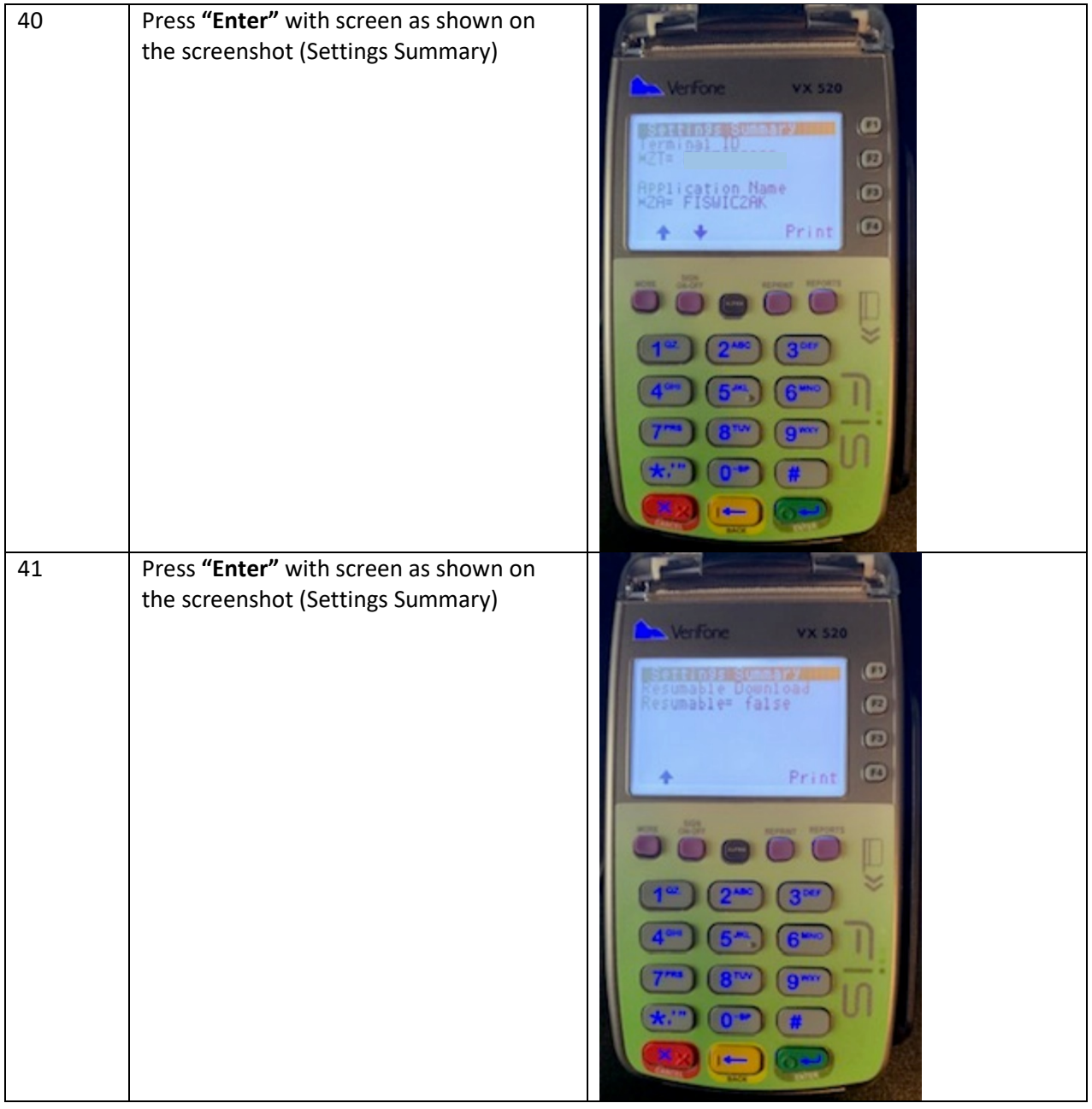

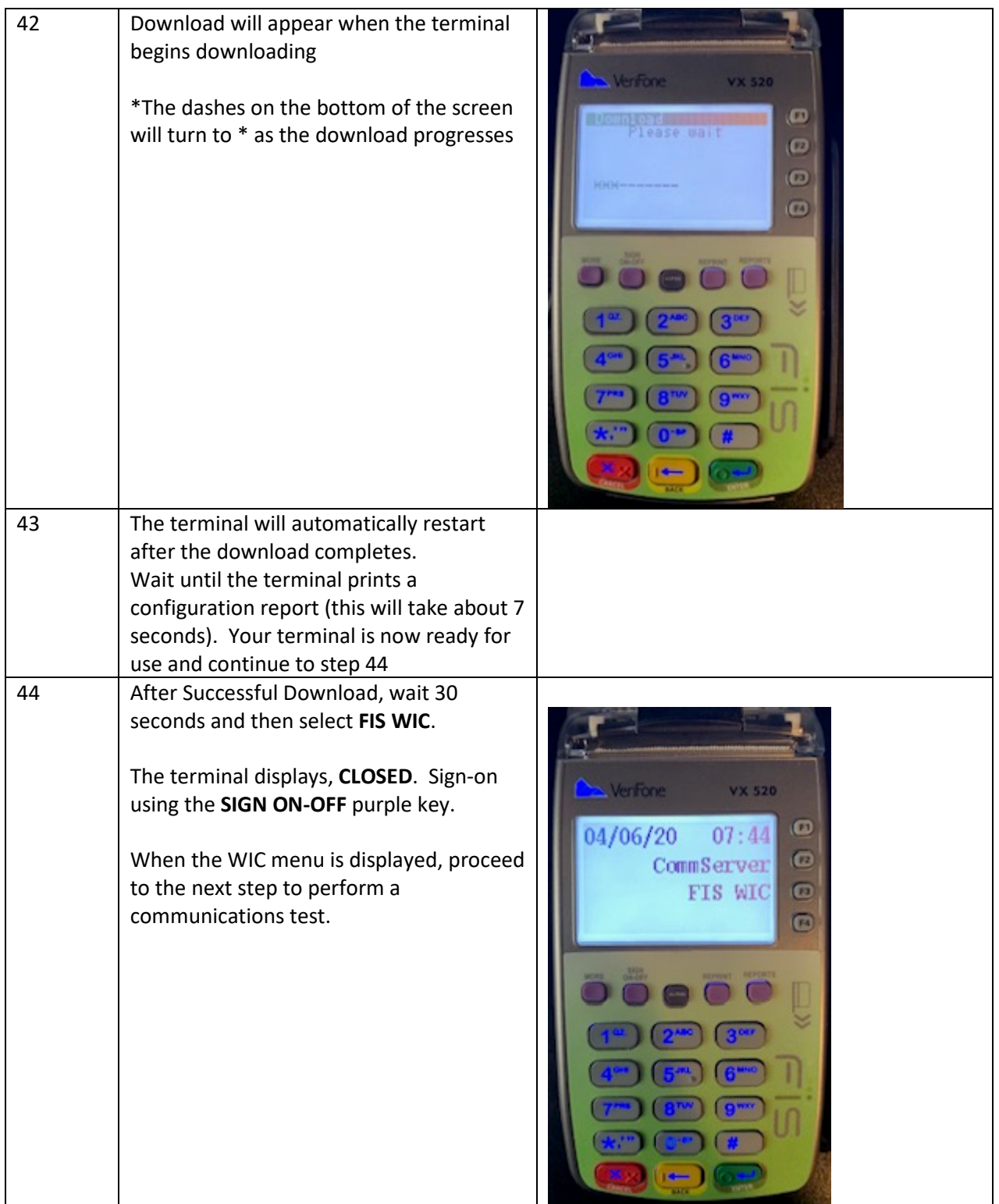

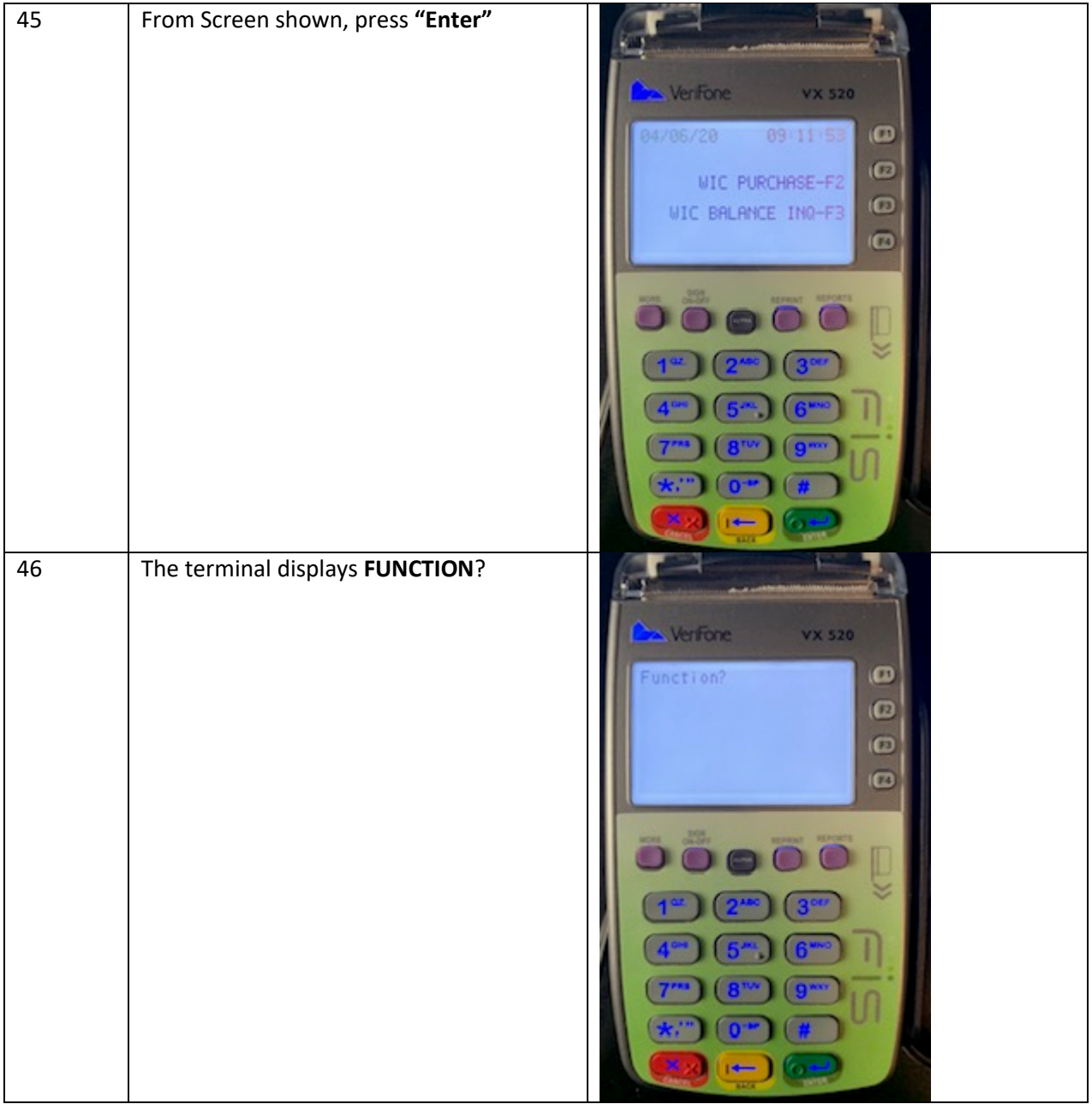

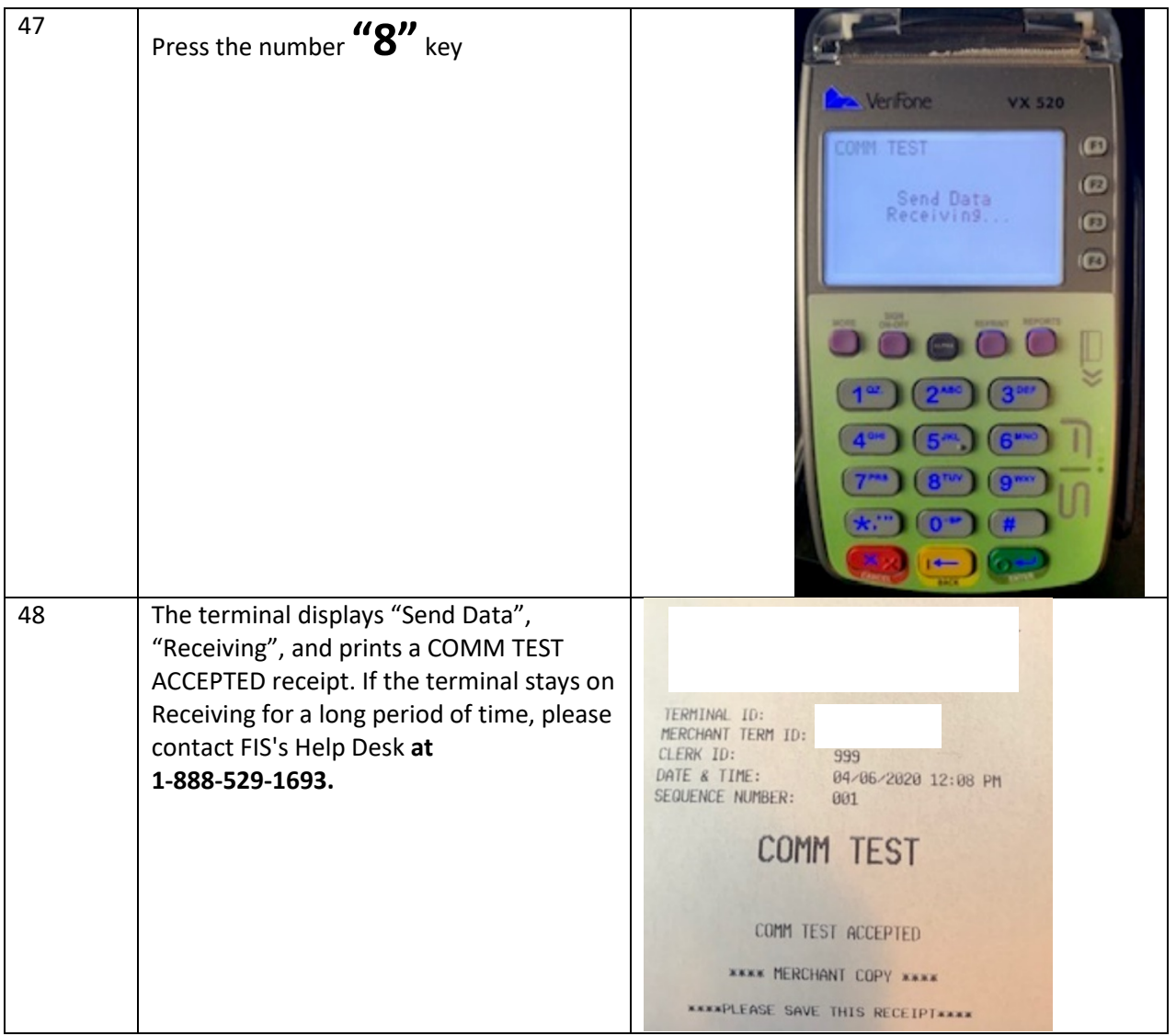

**If you continue to require assistance with your stand beside POS device, you may contact the FIS Merchant Help Desk at 1-888-529-1693. This 24/7 helpline was also given these instructions.** 

**If your issue cannot be immediately resolved, they will submit a request for someone else to call you back.**